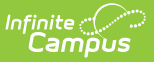

## **Mass Update Process**

Last Modified on 03/15/2024 10:24 am CDT

Tool Search: Mass Update Process

You can use the Mass Update Process to update the Pay Type on Work Assignments or to Set the Work Assignment Payroll Sync Flag.

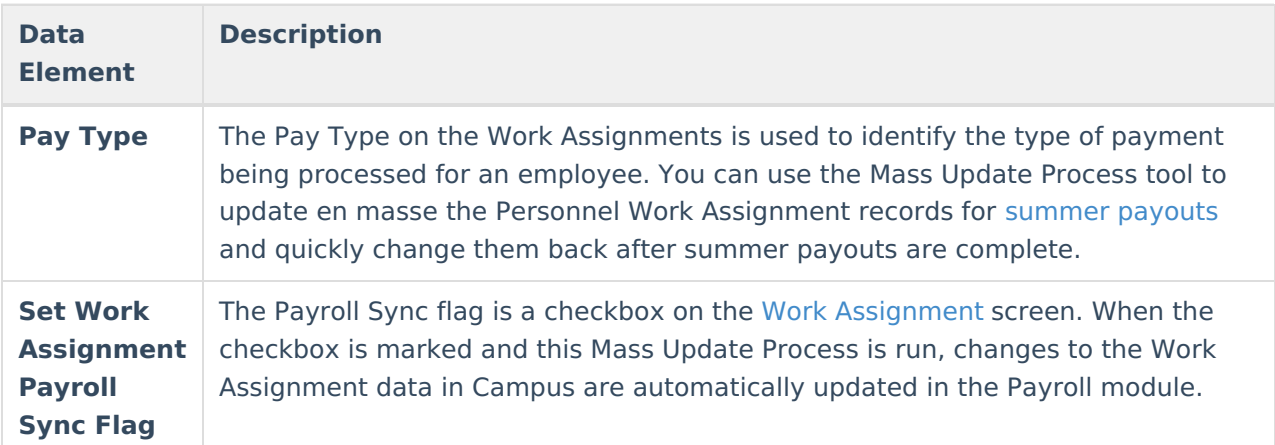

You can use an Ad Hoc [filter](https://kb.infinitecampus.com/help/hr-person-filter-fields-for-ad-hoc-reporting) to narrow your selection of employees. However, only HR Person filters that contain the assignmentID field from the Work Assignment category are available for selection.

If you recently added a new Pay [Type](https://kb.infinitecampus.com/help/pay-types), there may be a slight delay before the new code appears in the New Pay Type Value dropdown list.

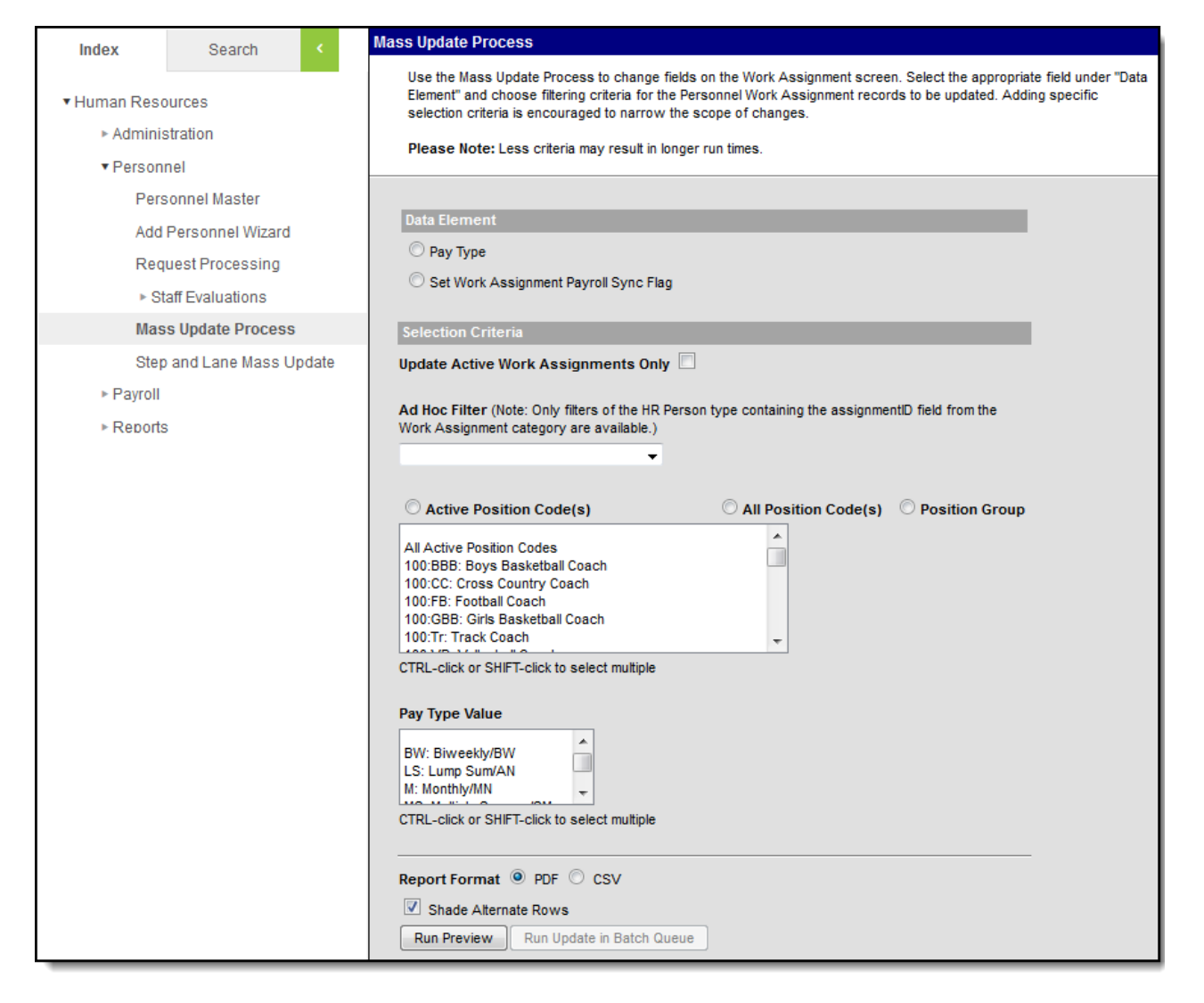

Example Mass Update Process tool

After you select your preferences on the Mass Update Process screen, click the **Run Preview** button to verify the correct changes will be made. The **Mass Change - Pay Type \*PREVIEW\*** or the **Mass Change - Payroll Sync \*PREVIEW\*** report displays.

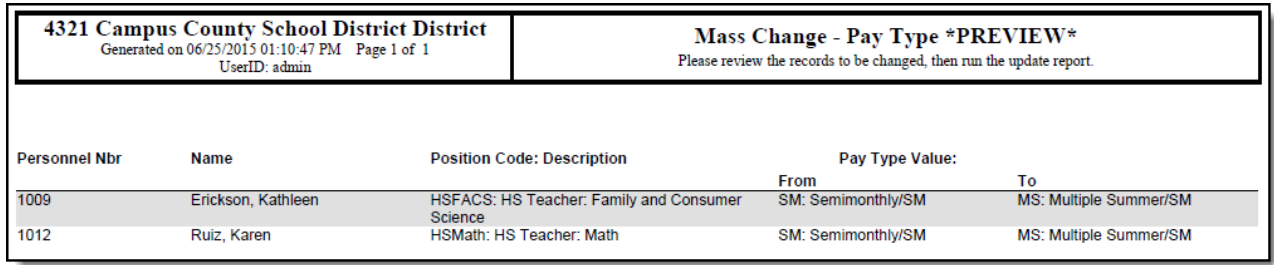

Example Pay Type Preview Report

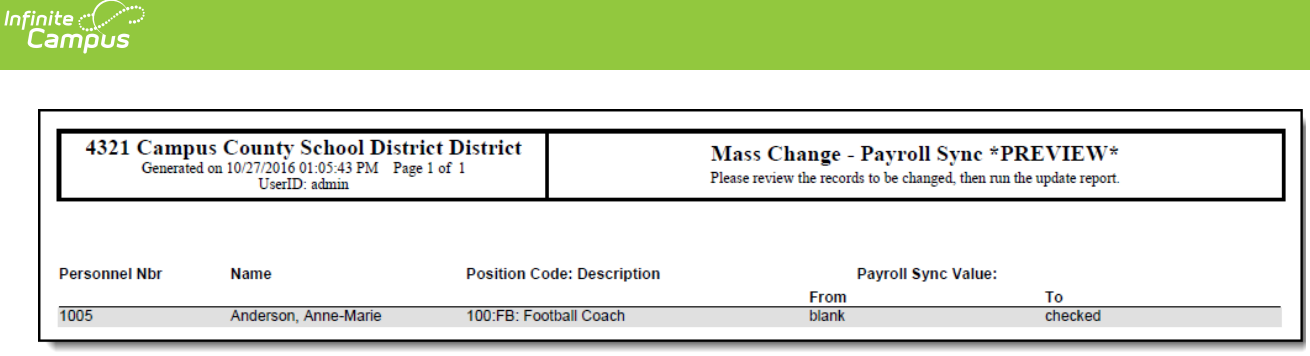

## Example Payroll Sync Preview Report

After you run the preview, click the Run Update in Batch Queue button to change the Personnel Work Assignment records. A window with Batch Queue reporting options displays. Once you click OK, your request is put in the Batch [Queue](https://kb.infinitecampus.com/help/batch-queue). You will receive a notification in the Process Alerts when the report is completed. The Mass Update Process report is available from the Process Alerts message or from the Batch [Queue](https://kb.infinitecampus.com/help/batch-queue) tool.

When the update is successful, the Status on the Mass Update Process report is Updated and includes the date and time of the update. Any errors appear at the top of the list and must be corrected in order for Campus Human Resources and Campus Payroll to be in sync. If you need assistance resolving errors, contact your Campus Support Representative.

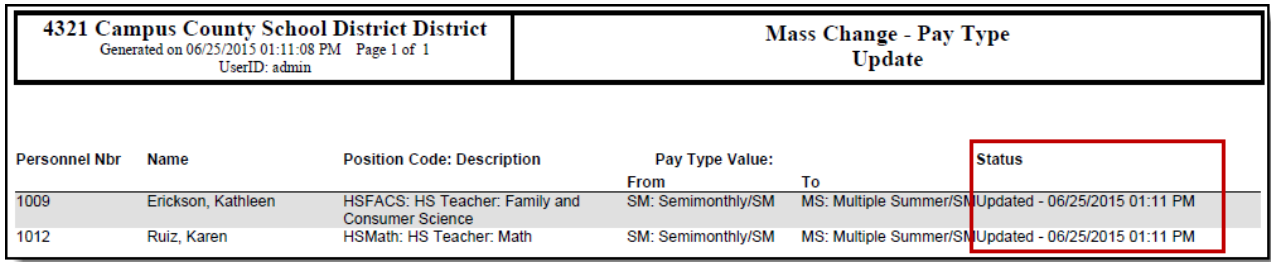

## Example Pay Type Update Report

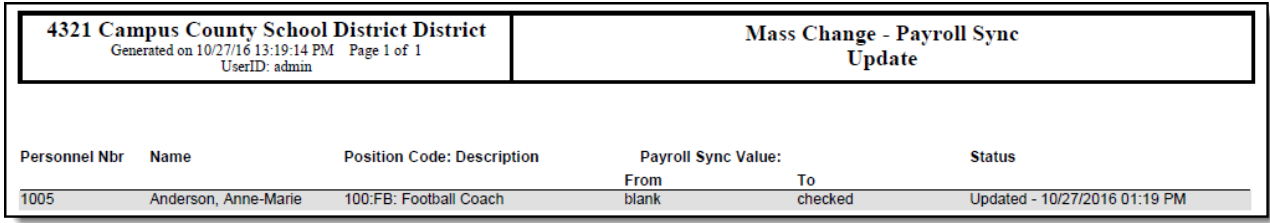

Example Payroll Update Report